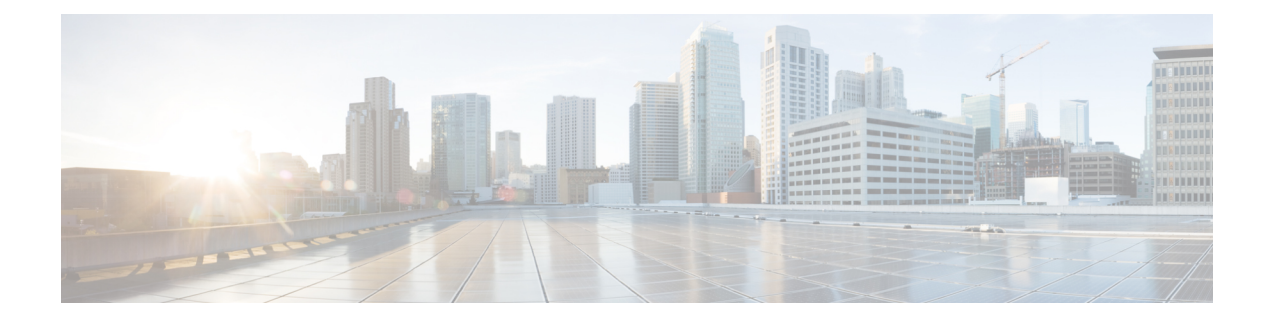

## **Cisco APIC SSD** の交換

この手順を使用して、Cisco APIC のソリッドステート ドライブ (SSD)を交換します。

- この手順は、クラスタに正常な SSD を備えた APIC が少なくとも 1 つあり、完全に適合してい る場合にのみ実行する必要があります。クラスタ内のすべての APIC コントローラに障害が発 生した SSD がある場合は、Cisco Technical Assistance Center (TAC) でケースをオープンしてく ださい。 (注)
	- Cisco APIC のソリッド ステート ドライブ (SSD) の交換 (1 ページ)

## **Cisco APIC** のソリッドステート ドライブ (SSD)の交換

## 始める前に

- Cisco IMC リリースが 2.0(9c) より前の場合は、ソリッド ステート ドライブ (SSD) を交換 する前にCisco IMCソフトウェアをアップグレードする必要があります。対象のCisco IMC リリースの[リリースノート](https://www.cisco.com/c/en/us/support/servers-unified-computing/ucs-c-series-integrated-management-controller/products-release-notes-list.html)を参照して、現在のリリースから対象のリリースへの推奨され るアップグレードパスを確認してください。こ[のリンク](https://www.cisco.com/c/en/us/support/servers-unified-computing/ucs-c-series-rack-servers/products-user-guide-list.html)にある『*Cisco Host Upgrade Utility* (*HUU*)*User Guide*』の現在のバージョンの指示に従って、アップグレードを実行しま す。
- Cisco IMC BIOS で、トラステッドプラットフォームモジュール(TPM)の状態が「有効」 に設定されていることを確認します。KVM コンソールを使用して BIOS 設定にアクセス すると、**[**高度(**Advanced**)**] > [**トラステッドコンピューティング(**Trusted Computing**)**] > [TPM** ステート(**TPM State**)**]** で TPM の状態を表示および構成できます。

(注) TPM ステートが「無効」の場合、APIC は起動に失敗します。

• シスコ [ソフトウェア](https://software.cisco.com/download/home/285968390/type) ダウンロード サイトから APIC .iso イメージを取得します。

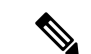

APIC.isoイメージのリリースバージョンは、クラスタ内の他の APIC コントローラと同じバージョンである必要があります。 (注)

## 手順

ステップ **1** クラスタ内の別の APIC から、SSD を交換する APIC を廃止します。

- a) メニューバーで、 **System** > **Controllers** を選択します。
- b) **Navigation** ウィンドウで、 **Controllers** > **apic\_controller\_name** > **Cluster as Seen by Node** を 展開します。**apic\_controller\_name**には、廃止されていないAPICコントローラを指定しま す。
- c) 継続する前に、**Work** ウィンドウで、クラスタの **Health State** (**Active Controllers** サマリ テーブルに示されているもの) が **Fully Fit** になっていることを確認します。
- d) 同じ**[**作業(**Work**)**]**ペインで、廃止するコントローラを選択し、**[**アクション(**Actions**)**]**> **[廃止 (Decommission)]をクリックします。**
- e) **Yes** をクリックします。 解放されたコントローラは [Operational State] 列に [Unregistered] と表示されます。コント ローラは稼動対象外になり、**[**作業(**Work**)**]** ウィンドウには表示されなくなります。
- ステップ **2** 古い SSD があればそれを物理的に取り外し、新しい SSD を追加します。
- ステップ **3** Cisco IMC で、新しく取り付けた SSD を使用して RAID ボリュームを作成します。

Cisco IMC については、『*Cisco UCS C* シリーズ統合管理コントローラ *GUI* 構成ガイド』を参 照してください。「ストレージアダプタの管理」の章の「未使用の物理ドライブからの仮想ド ライブの作成」の手順に従って、RAID 0 仮想ドライブを作成および初期化します。

- ステップ **4** Cisco IMCで、仮想メディアを使用してAPICイメージをインストールします。この手順では、 SSD がパーティション分割され、APIC ソフトウェアが HDD にインストールされます。
	- Cisco APIC リリース 4.x 以降の新規インストールについては、『*Cisco APIC* のイン ストール、アップグレード、およびダウングレードガイド』を参照してください。 (注)
	- a) Cisco IMC vMedia 機能を使用して、APIC .iso イメージをマウントします。
	- b) コントローラを起動し電源を再投入します。
	- c) 起動プロセス中を押して **F6** を選択、 **Cisco vKVM** マッピング **vDVD** ワンタイム ブート デバイスとして。BIOS パスワードを入力する必要があります。デフォルトのパスワード は「password」です。
	- d) 最初の起動時に、構成スクリプトが実行されます。画面の指示に従って、APICソフトウェ アの初期設定を構成します。
	- e) インストールが完了したら、仮想メディア マウントのマッピングを解除します。
- ステップ **5** クラスタ内の APIC から、廃止された APIC を起動します。
	- a) クラスタの一部である他の APIC を選択します。メニュー バーで、 **[**システム **(System)]** > **[**コントローラ **(Controllers)]** を選択します。
- b) **Navigation** ウィンドウで、 **Controllers** > **apic\_controller\_name** > **Cluster as Seen by Node** を 展開します。**apic\_controller\_name** には、クラスタの一部であるアクティブなコントロー ラーを指定します。
- c) **[**作業(**Work**)**]** ウィンドウで、未登録(**Unregistered**) と 稼働状態(**Operational State**) 列に表示されている廃止されているコントローラをクリックします。
- d) **Work** ウィンドウで、**Actions** > **Commission** をクリックします。
- e) **Confirmation** ダイアログボックスで **Yes** をクリックします。

稼働済みコントローラには、正常性状態が完全適合と表示され、動作状態が使用可能と表示さ れます。これで、コントローラが **[**作業(**Work**)**]** ペインに表示されます。

I

翻訳について

このドキュメントは、米国シスコ発行ドキュメントの参考和訳です。リンク情報につきましては 、日本語版掲載時点で、英語版にアップデートがあり、リンク先のページが移動/変更されている 場合がありますことをご了承ください。あくまでも参考和訳となりますので、正式な内容につい ては米国サイトのドキュメントを参照ください。